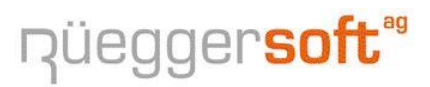

Bertschikerstrasse 17 | CH-8625 Gossau ZH | Tel. 079 404 1 404 Fax: 086 079 404 1 404 [| informatik@rsa3000.ch](mailto:informatik@rsa3000.ch) [| www.rsa3000.ch](http://www.rsa3000.ch/)

## **Update RSA3000 / 2023**

Sehr geehrte Kundin, sehr geehrter Kunde

Auch dieses Jahr orientieren wir Sie über das Programm-Update von

#### **RSA3000**

Version 4.17.0006

In diesem Update sind Ergänzungen, Erweiterungen und Korrekturen enthalten, welche Sie auch auf unserer Internet-HomePage

[http://www.rsa3000.ch](http://www.rsa3000.ch/) "Programm-Update RSA3000"

nachlesen können.

Das Update können Sie übers Internet, wie auf Seite -2- beschrieben, selber ausführen.

Falls Sie über keinen Internetzugang verfügen rufen Sie uns an, wir senden Ihnen eine entsprechende CD mit Installationsanleitung per Post zu.

**Achtung: Für das Update unter (Win7), Win8, Win8.1 und Win10 müssen Sie RSA3000 mit der rechten Maustaste und "Als Administrator ausführen" starten.**

Wir wünschen Ihnen frohe Weihnachten und ein glückliches und erfolgreiches neues Jahr.

Freundliche Grüsse Rüegger Soft AG

Gossau, im Dezember 2023

## **Update übers Internet**

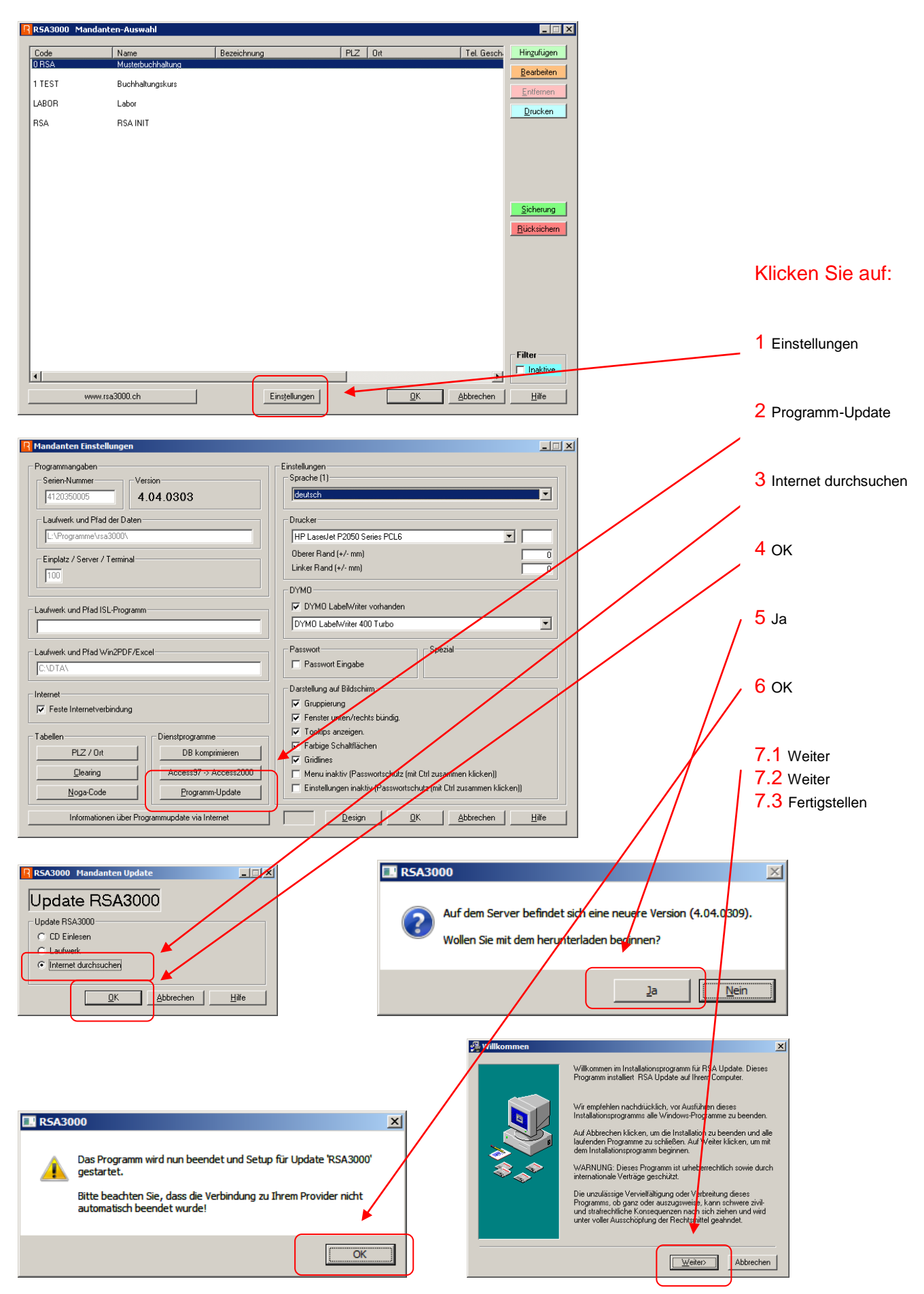

Sollte während der Installation eine Meldung kommen – wählen Sie ,Ignore'

## **Wichtigste Neuerungen in diesem UPDATE**

#### **Buchhaltung**

Anpassungen betreffend MWSt-Satz-Änderungen per 01.01.2024 (Info am Schluss dieser Dokumentation.)

#### **Adressen**

• Keine weiteren Anpassunge

#### **Kreditoren**

Keine weiteren Anpassunge

#### **Debitoren**

- Auf dem Kontoblatt nur eine RG anzeigen, mit CTRL.
- In Debitorenliste CifCodeES eingebaut.
- Korrektur bei Mahnungen drucken.
- $\bullet$

#### **Artikel/Lager**

Excel-Liste angepasst mit korrekten VP und Dateinamen.

#### **Auftrag/Fakturierung**

Anpassungen für die neuen MWSt-Ansätze vorgenommen.

#### **Diverse**

• Keine weiteren Anpassunge

## **Jahresendarbeiten**

Über das Jahresende werden Sie zwei Buchhaltungen führen müssen. Einerseits ist das alte Geschäftsjahr 2023 noch nicht bereit zum Abschluss (noch fehlende Buchungen), andererseits haben Sie bereits Belege für 2024 erhalten. Die Belege alt (2023) und neu (2024) sind strikte getrennt zu halten.

Bitte beachten Sie beim Erfassen von Belegen, dass Sie das entsprechende Jahr **2023** oder **2024** wählen:

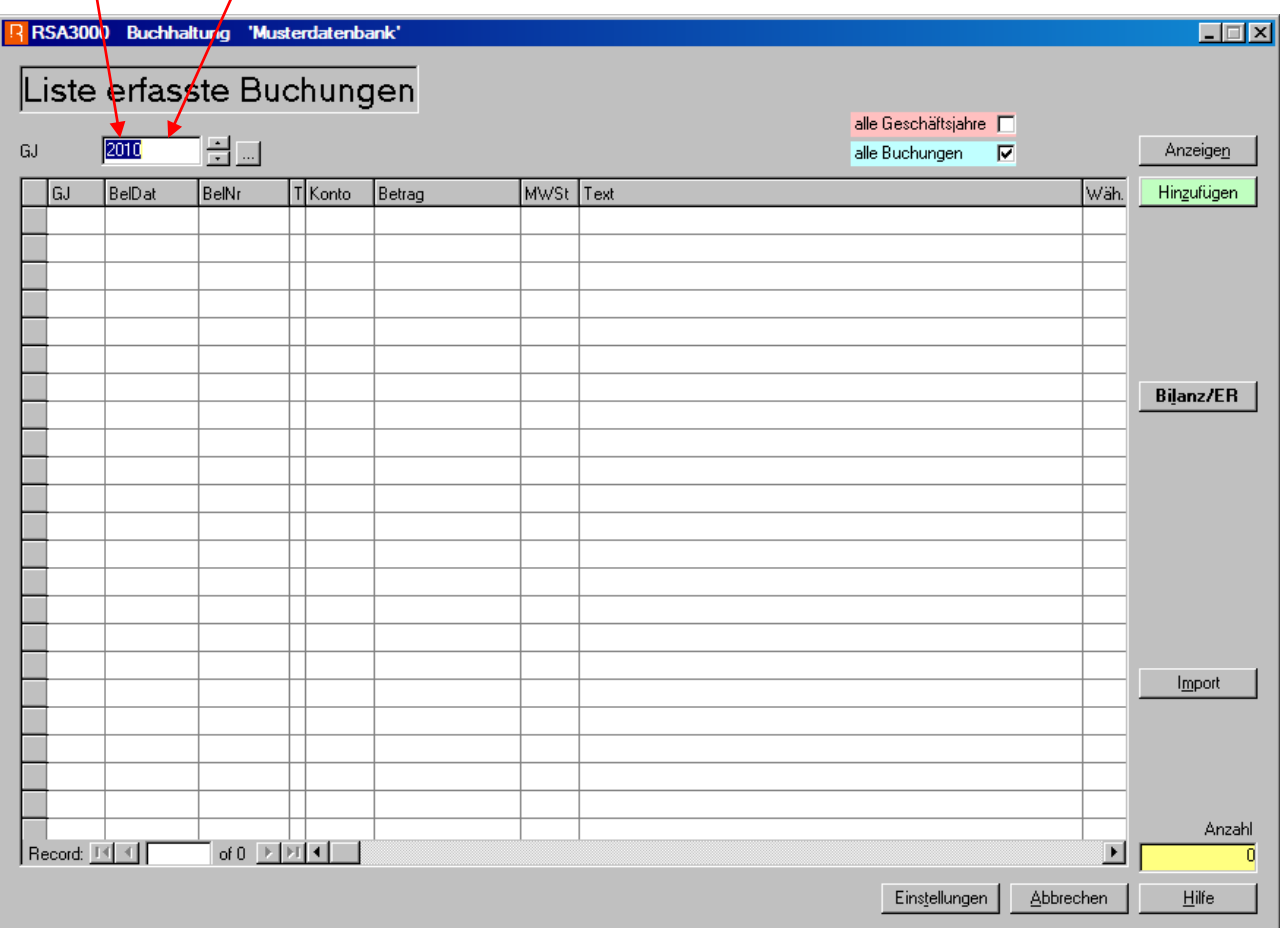

Nur dadurch ist gewährleistet, dass die Buchungen dem richtigen Geschäftsjahr zugeordnet werden.

Für die Erfassung von Kreditorenrechnungen gilt genau das gleiche Vorgehen. Bitte beachten Sie zusätzlich, dass Rechnungen, welche das neue Geschäftsjahr betreffen, erst nach dem 1. Januar 2023 im Geschäftsjahr 2023 erfasst werden sollten. Damit werden allfällige Abgrenzungsprobleme vermieden.

### Neues Geschäftsjahr eröffnen nicht vergessen!

Das neue **Geschäftsjahr** können Sie in den **'Einstellungen' / 'Buchhaltung'** der entsprechenden Buchhaltung unter **Tabellen 'Geschäftsjahr'** erfassen**.**

## Anleitung für den Jahresabschluss RSA3000

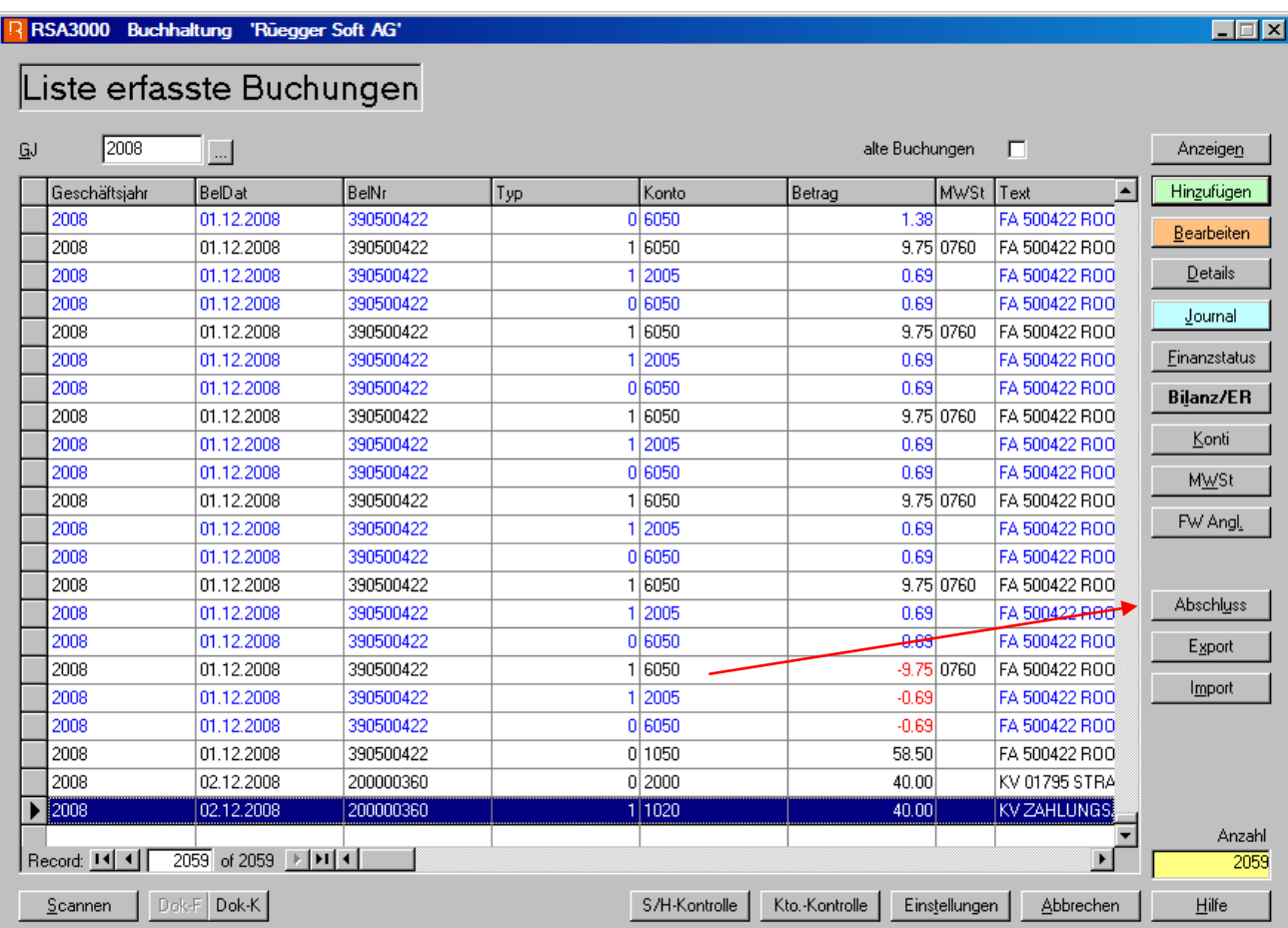

Wenn alle notwendigen Buchungen ausgeführt sind, auf die Schaltfläche ,Abschluss' klicken. Es erscheint nachfolgendes Fenster, welches durch den Jahresabschluss führt.

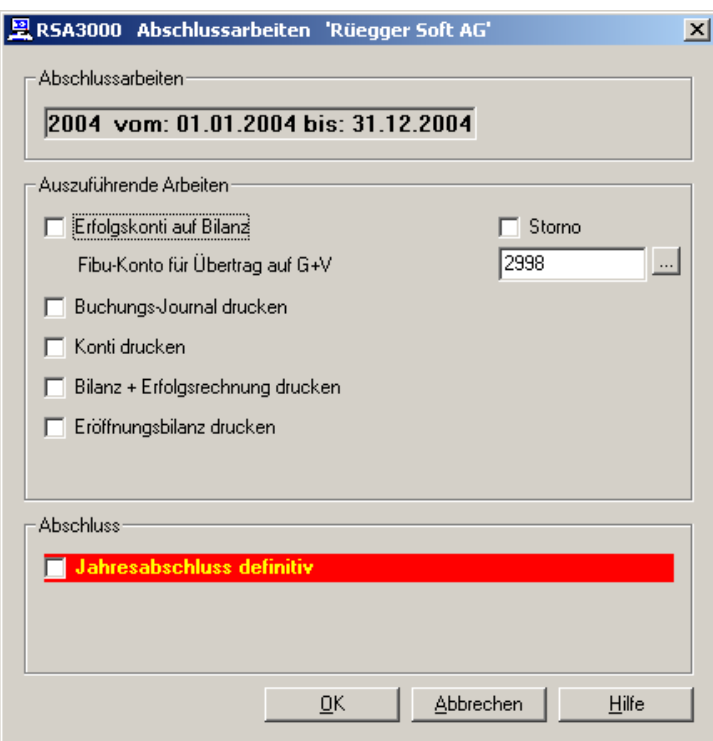

- **1. Erfolgskonti auf Bilanz:** Mit dieser Funktion werden alle Erfolgskonti auf Null ausgebucht und auf ein Bilanzkonto z.B. 2900 ,Gewinn & Verlust' oder Konto 8000 'Abschluss Bilanz' übertragen. Die Kontonummer können Sie im weissen Eingabefeld 'Fibu-Konto für Übertrag auf G+V' eingeben. In den Einstellungen 'Buchhaltung' können die Texte für die Übertragsbuchungen nach Wunsch geändert werden. Das Programm wechselt dann automatisch zur nächsten Selektion.
- **2. Buchungsjournal drucken:** Nach dem Übertrag der Erfolgskonti wechselt der PC automatisch in das Programm , Buchungs-Journal drucken'. Nachdem dieses ausgedruckt wurde, bestätigen Sie bitte mit 'JA'. Danach können die auf dem Journal aufgelisteten Buchungen nicht mehr verändert werden. Mit 'JA' wird das Programm verlassen.
- **3. Konti drucken:** Das Programm wechselt in das Fenster für , Kontoausdruck' und gibt gleich die entsprechenden Vorgaben. Mit Klick auf ,Drucken' werden alle Konti hintereinander ausgedruckt. In den Einstellungen kann angegeben werden, ob Konti ohne Saldo und ohne Umsatz ebenfalls gedruckt werden sollen oder nicht. Mit 'Abbrechen' das Programm verlassen sobald alle Konti ausgedruckt sind.
- **4. Bilanz und Erfolgsrechnung:** Das Programm erstellt die Abschluss-Bilanz, welche mit 'Drucken' mehrmals ausgedruckt werden kann. Mit 'Abbrechen' das Programm verlassen.
- **5. Eröffnungsbilanz drucken:** Das Programm erstellt die Eröffnungsbilanz, welche ebenfalls mehrmals gedruckt werden kann. Mit "Abbrechen' das Programm verlassen.

Diese Positionen können einzeln oder aber nach Wunsch hintereinander angewählt werden. Nach der Verarbeitung der angeklickten Positionen erscheint wieder die 'Liste erfasste Buchungen'. Die Funktion ,Abschluss' kann mehrmals angewählt werden.

Erst nachdem Sie 'Jahresabschluss definitiv' anwählen und mehrmals mit 'Ja' bestätigen, wird der Jahresabschluss ausgeführt. Danach sind die Buchungen gesperrt und können nicht mehr verändert werden. Es besteht jedoch immer die Möglichkeit, weitere Bilanzen und Erfolgsrechnungen sowie auch Konti vergangener Jahre mittels Selektion des gewünschten Geschäftsjahres auszudrucken.

## **Anpassungen für QR-Code** (Nur zur Erinnerung.)

Anleitung für QR-Code (Normal und QR-IBAN)

QR-IBAN oder normale IBAN?

Beispiel: CH45 3080 8005 6830 5704 1

Ab Position 5  $\rightarrow$  2 Stellen: 30 oder 31 = QR-IBAN und muss in RSA3000, Adressen, Kreditoren mit Kontotyp 4 eingeben werden und die QR-IBAN direkt ins Feld Kontonummer. Bei Allen anderen IBAN-Nummern mit Kontotyp 1 im IBAN-Nummer-Feld die normale IBAN-Nummer eingeben und Enter.

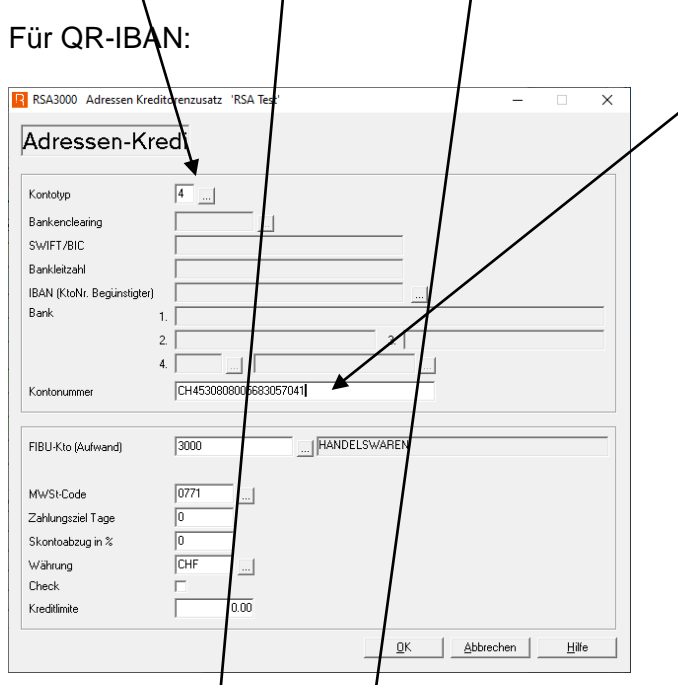

## Und für Normale IBAN:

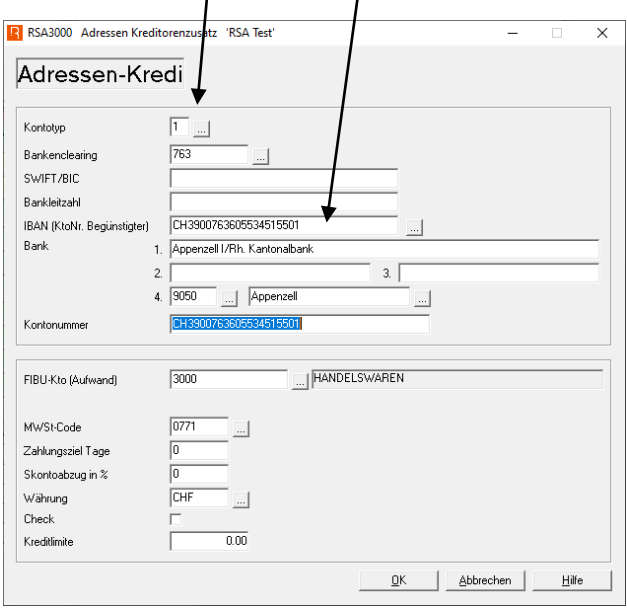

Alles Andere bleibt so, wie es früher auch schon war.

Für das Einlesen mit Lesegerät kann der SwissReader ST-100QR, ohne weitere Installation, verwendet werden, welcher bei uns bestellt werden kann. Ebenfalls funktioniert auch das PayEye von Crealogix, welches aber mit einem Programm installiert werden muss; und kann direkt via Internet bestellt werden.

### **Ausdruck von Rechnungen mit QR-ES aus Auftrag**

Um QR-Rechnungen zu drucken wie folgt vorgehen:

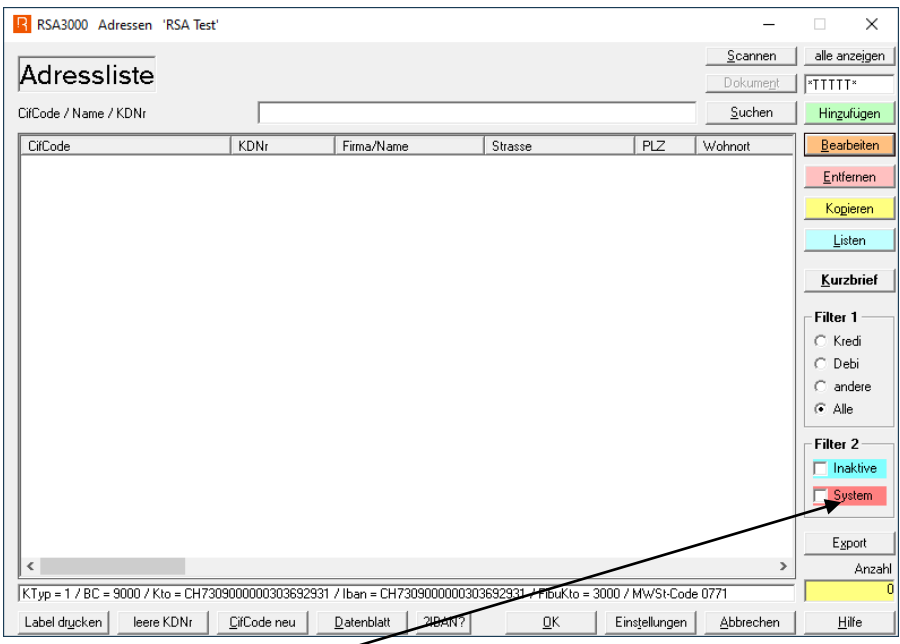

#### Auf das rote Feld System klicken.

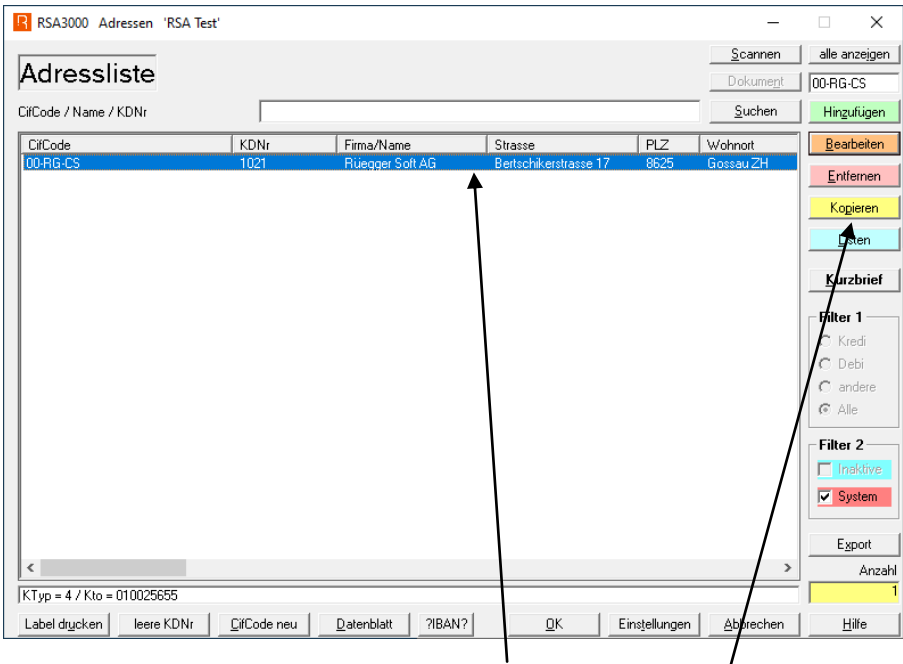

Dann die Absender-Adresse 00-… anklicken und auf kopieren klicken.

Damit jederzeit zwischen ESR und QR gewechselt werden kann muss diese Adresse kopiert und dann mit den Angaben für QR-Code versehen werden.

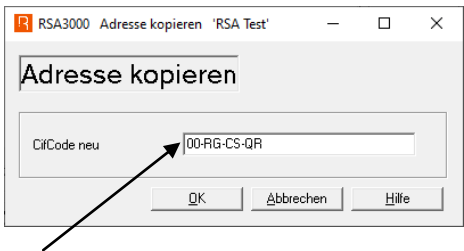

Hier den neuen CifCode eingeben und mit OK bestätigen.

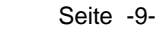

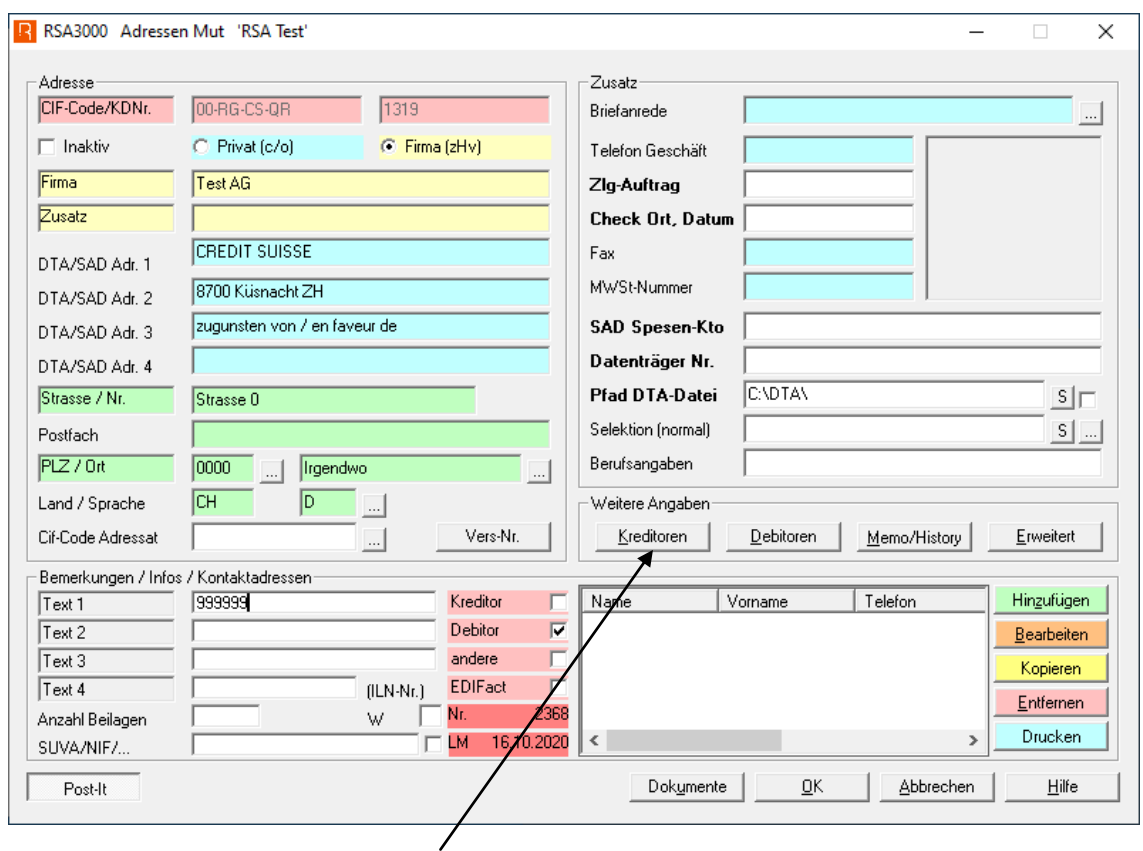

Dann auf die Schaltfläche Kreditoren klicken.

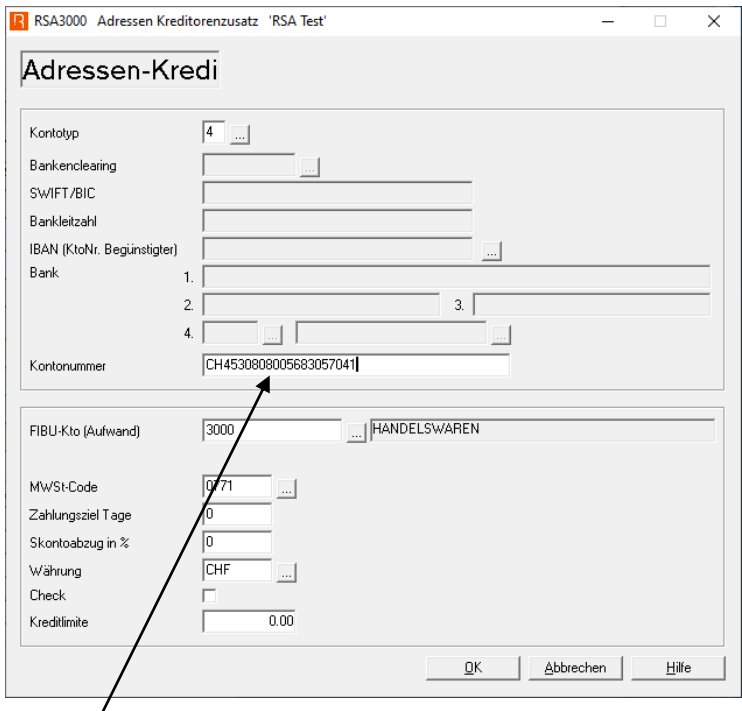

Und hier muss die neue QR-IBAN-Nummer eingegeben werden.

Damit wird ein QR-Einzahlungsschein gedruckt, welcher als Ersatz für den orangen ES mit Referenz-Nummer gilt.

Um den Ersatz eines roten ES zu erstellen, muss der Kontotyp '1' gewählt und dann im Feld IBAN die ganz normale IBAN-Nummer eingegeben werden, welche dann auch wieder ins Feld Kontonummer kopiert wird.

Beim Ausdrucken der Rechnungen muss dann nur die entsprechende Absender-Adresse gewählt werden.

Um die Linien und das Scherensymbol auf dem QR-ES zu entfernen, wenn mit perforiertem Einzahlungsschein-Formular gearbeitet wird, wie folg vorgehen:

Im Programm Auftrag, Rechnungen (Liste offene Rechnungen), die Schaltfläche FA drucken anklicken, dann auf Ausführen klicken und dann Erweitert wählen.

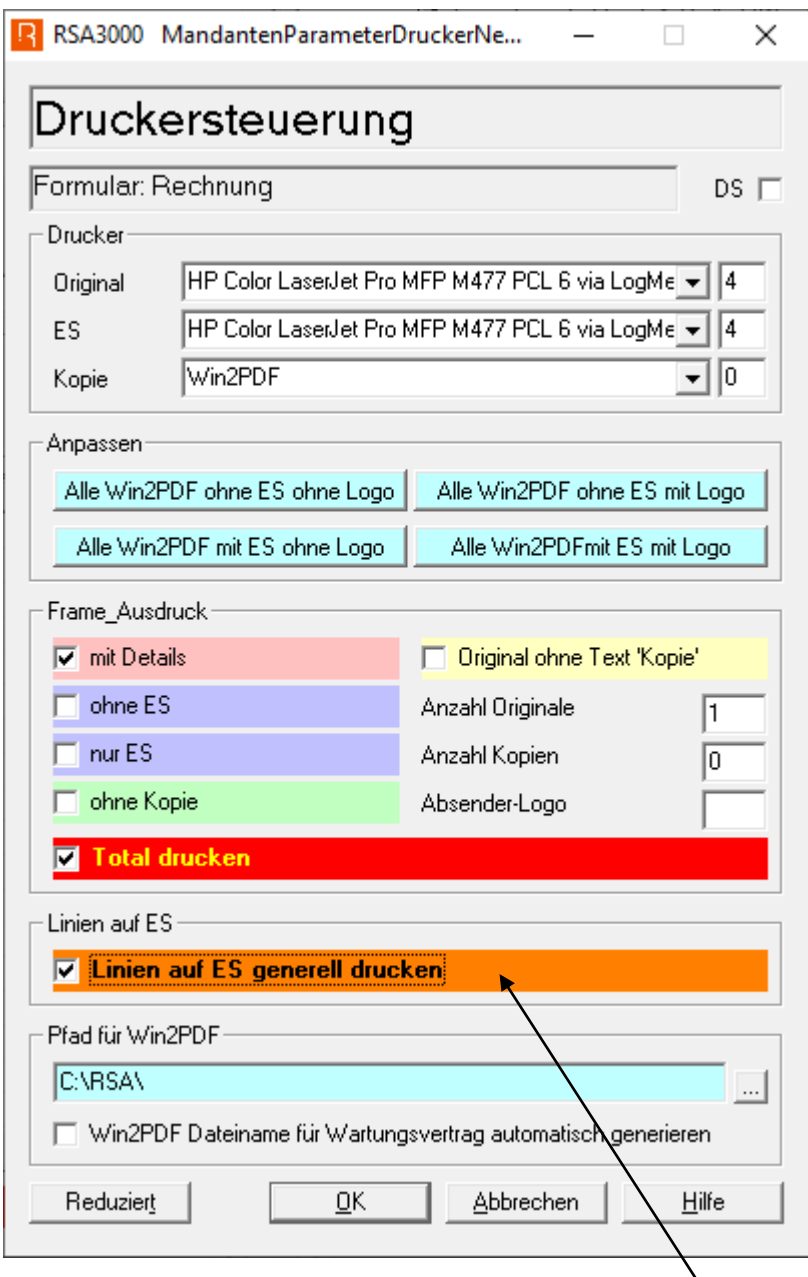

Dann mit Shift, Ctrl und Alt zusammen auf das orangenfarbene Feld klicken und dann die Markierung wegklicken.

Diese Funktion kann so jeweils ein- und ausgeschaltet werden.

## Rüeggersoft<sup>®</sup>

## Informatik / Support RSA3000:

- Tel. 079 / 404 1 404
- Fax 086 / 079 404 1 404

# nüeggertreuhand<sup>9mbh</sup>

## Buchhaltungen / Revisionen / Abschlüsse / Steuern:

\_ \_ \_ \_ \_ \_ \_ \_ \_ \_

Weitere Dienstleistungen: Lohnwesen/Lohnbuchhaltung (inkl aller Abrechnungen mit den entsprechenden Ämtern) Zahlung der Kreditoren etc.

- Tel. 043 / 266 80 65
- Fax 043 / 266 80 60

## Ergänzungen zur MWSt

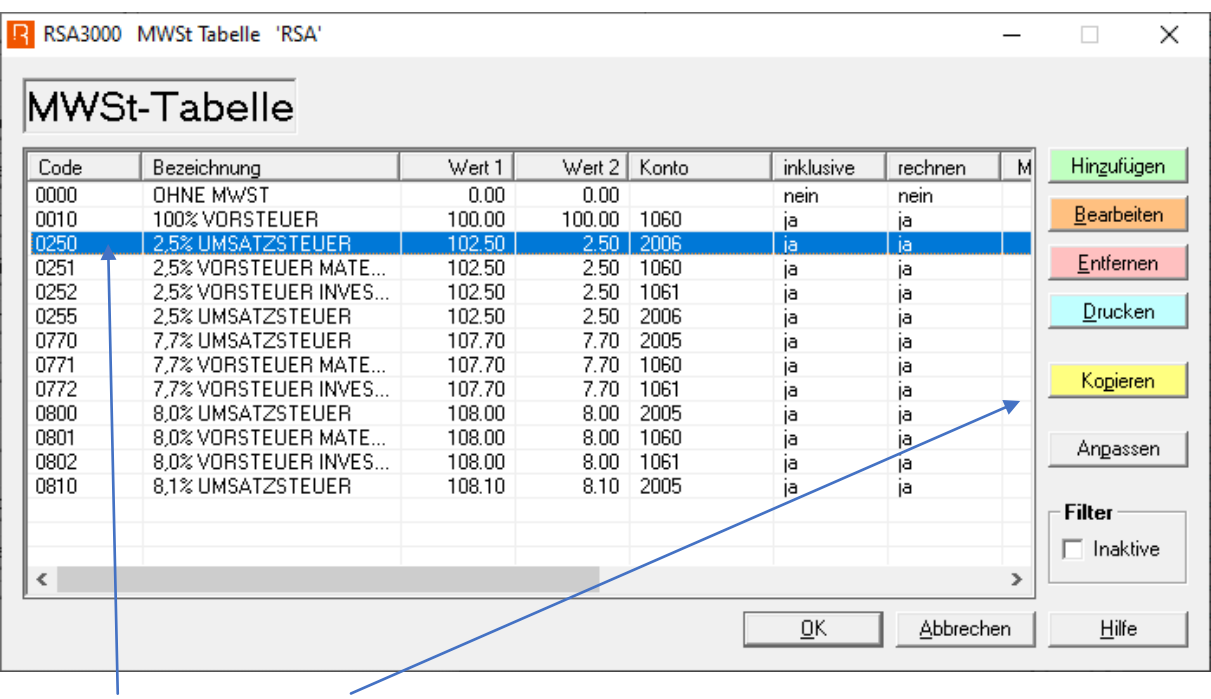

#### Markieren und auf Kopieren klicken.

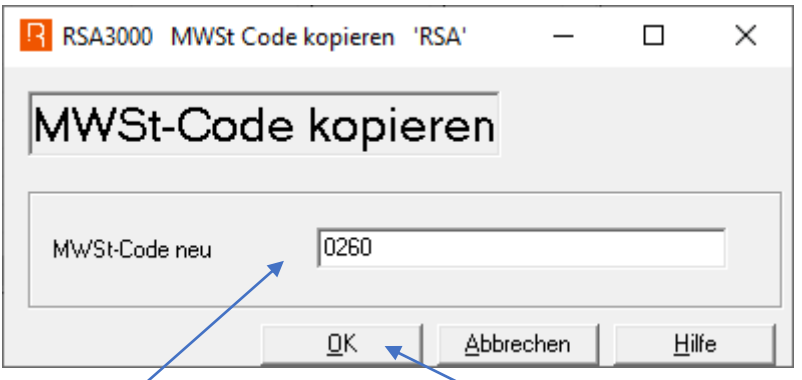

Neuen Code eingeben und auf OK klicken.

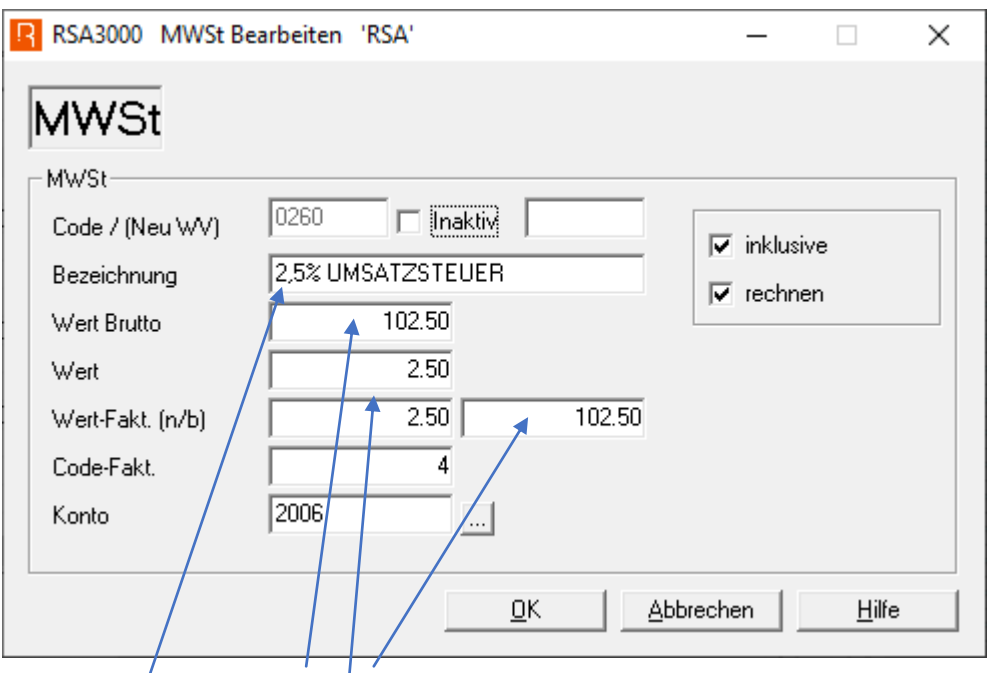

Anpassungen wie Vorlage vornehmen.

#### Die neuen MWSt-Codes in Vorgabe einfügen:

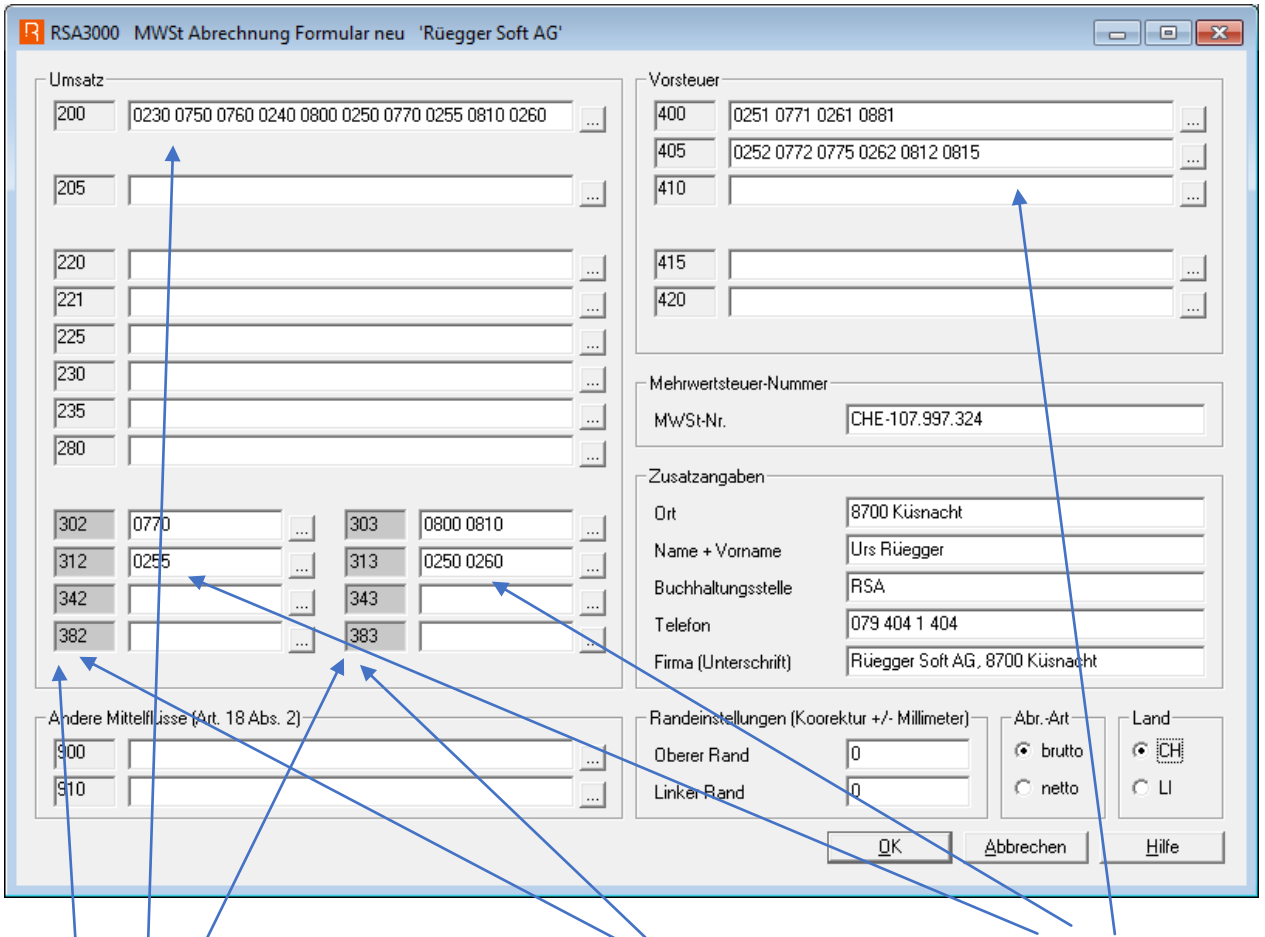

Hier ändern: Die neuen MWSt-Formular-Typen-Nr. sowie die neuen MWSt-Codes für die MWSt-Abrechnung/anpassen/erfassen; mit OK werden diese Nummern gespeichert und für das Formular verwendet

Typen-Nr.: Im linken Bereich (z.B. 302) ist immer eine gerade Zahl, und im rechten Bereich (z.B. 303) ist immer eine ungerade Zahl einzugeben! Diese grau hinterlegten Eingabefelder werden nicht kontrolliert und beim Verlassen mit OK gespeichert.

In diesem Bereich werden alle MWSt-Codes, die den Umsatz betreffen, eingegeben, die dann im unteren Bereich (z.B. 302-383) aufgeteilt werden.